## How to set up a Just Giving page for your **Crafternoon**

**Step 1:** Visit the Mind Crafternoon event on the JustGiving website: http://www.justgiving.com/fundraising-page/creation/?cid=300&eid=6236054

**Step 2:** You'll need to log in to your personal JustGiving account or, if you don't yet have one, create a new account by clicking 'Sign Up'

**Step 3:** Fill out the event form and create your own fundraising page web address name

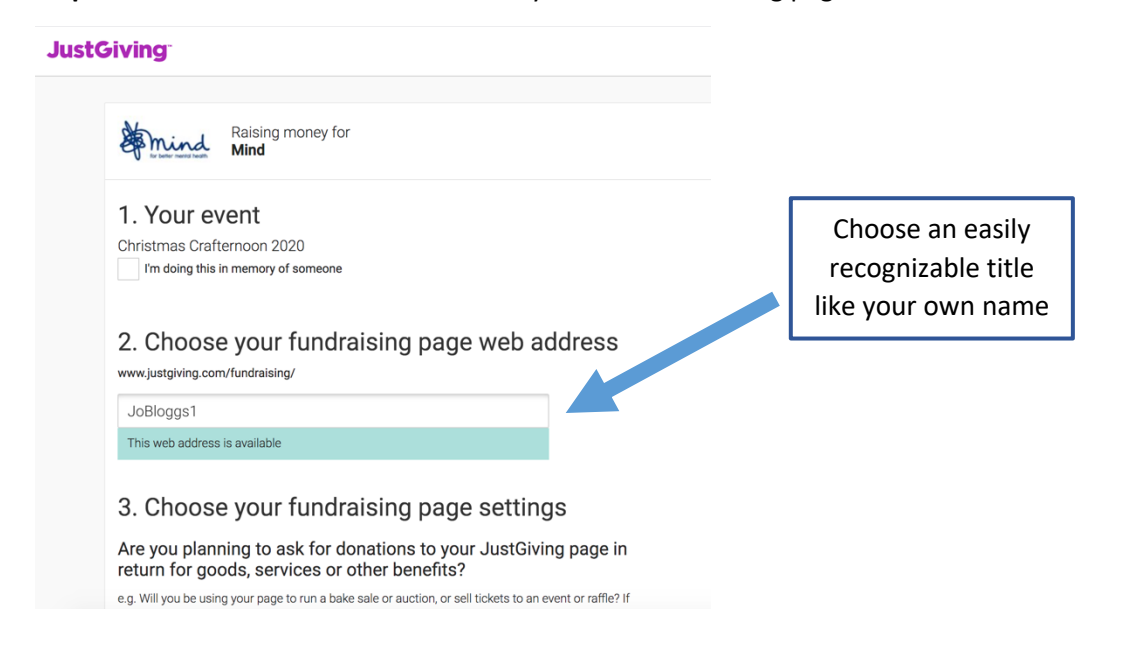

**Step 4:** Personalise your Just Giving page by clicking the 'Edit your page' button on the top left hand side of the screen

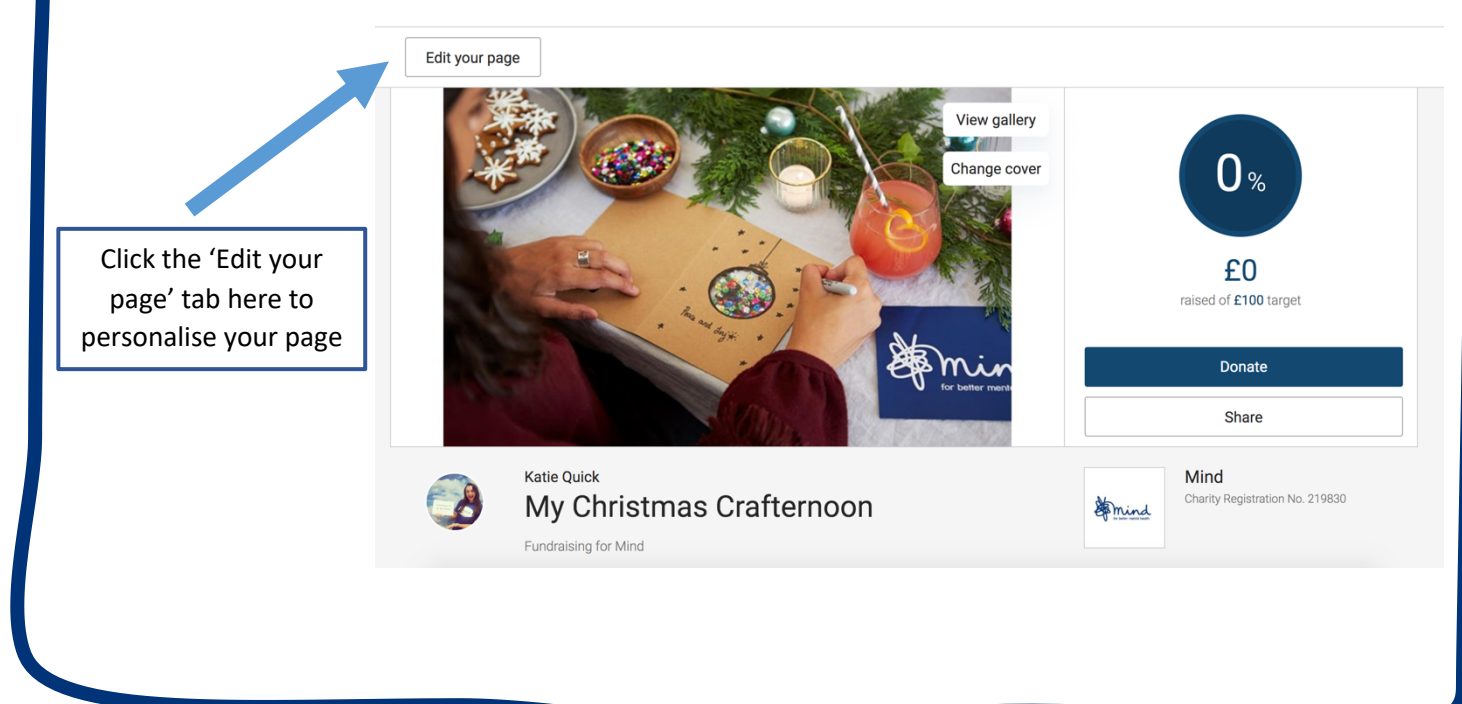

**Step 5:** Edit your page information as you wish (e.g. change your page title, story and photo) to make it more personal and tell your supporters why you are taking part in a Crafternoon

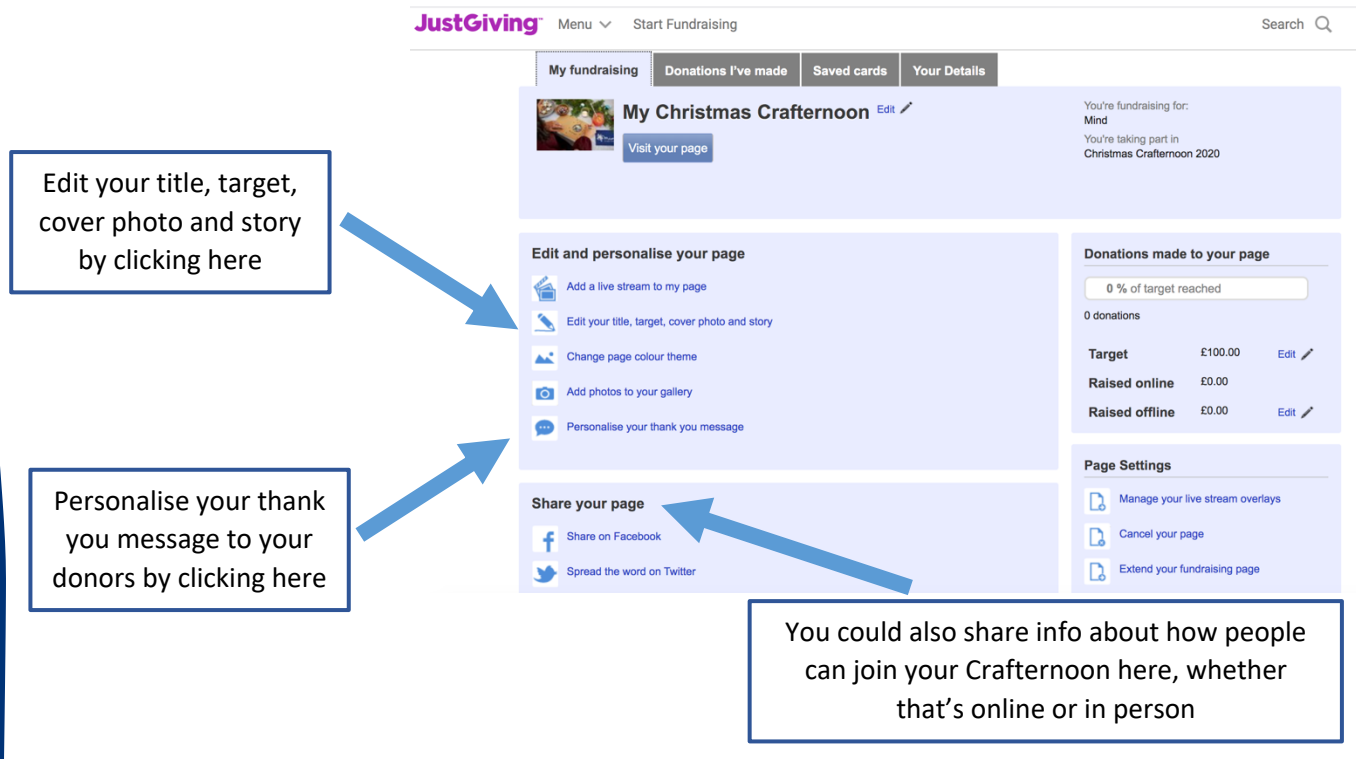

**Step 6:** Once completed, click 'Visit my page' and share your Just Giving page link with your friends, families and colleagues on social media or by sending the link in an email

Copy your Just Giving link at the top of your web browser when viewing your page

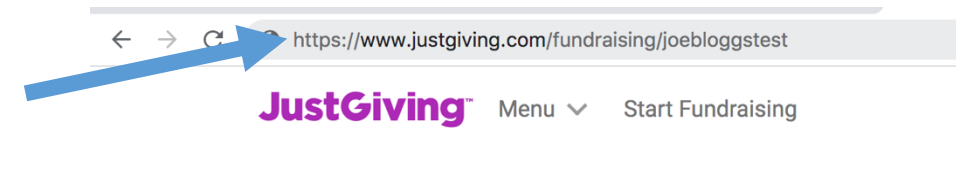

**Please note:** You can now also share a unique QR code which has been created especially for your page. You can locate this by clicking 'Edit my page' and scrolling down to the 'Send a QR code' section. Your donors can point their smart phone camera at the QR code and it'll take them directly to your Crafternoon page. It's as simple as that and no need to share a link!

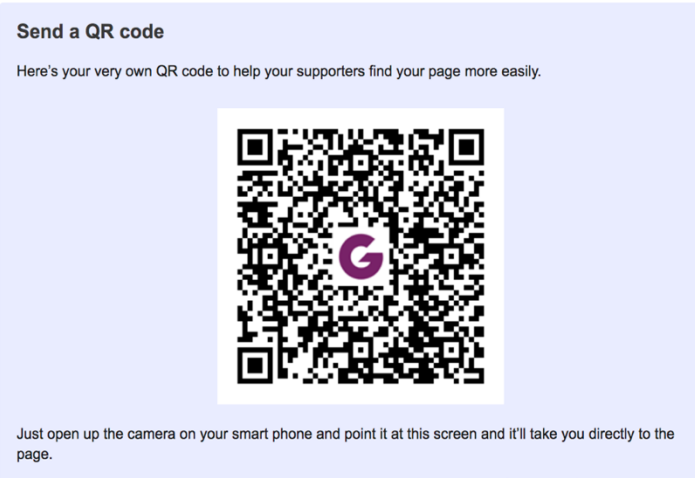

You can either save, screenshot, print posters, and send your QR code with family and friends on WhatsApp, text or email. It couldn't be easier.